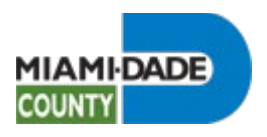

## Review Current Benefits During Open Enrollment

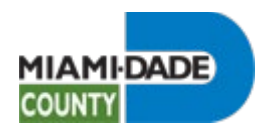

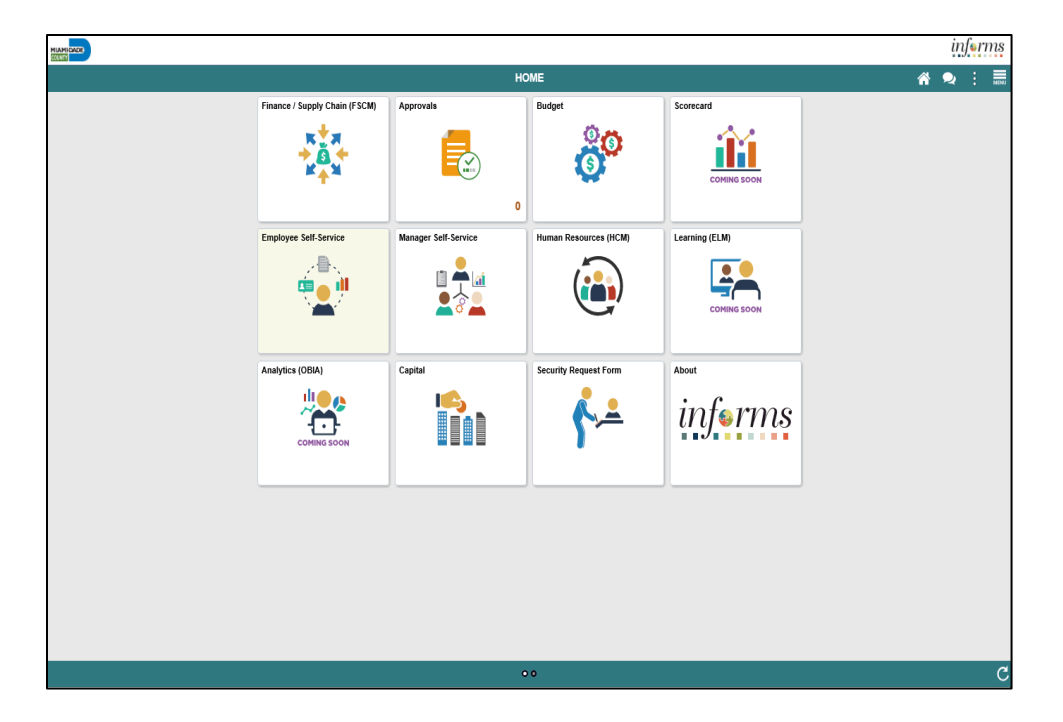

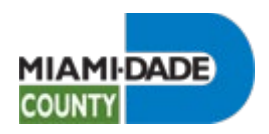

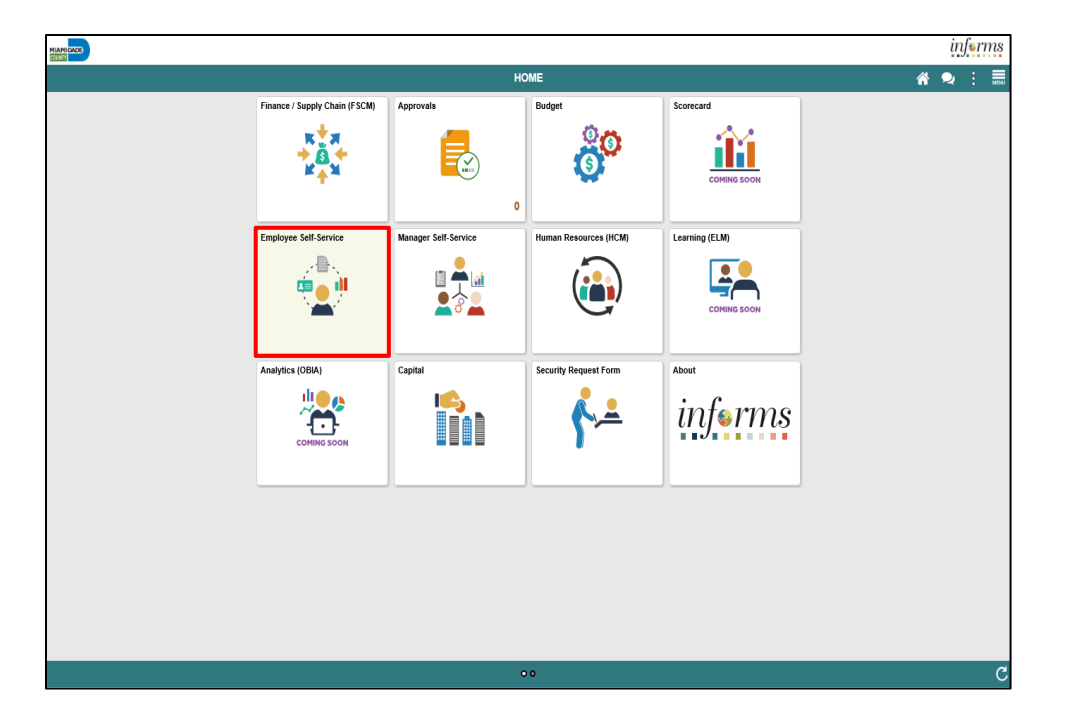

Click the **Employee Self-Service** tile.

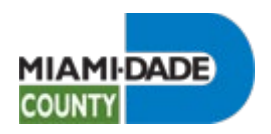

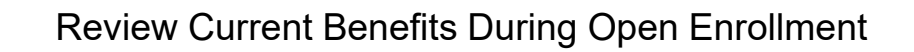

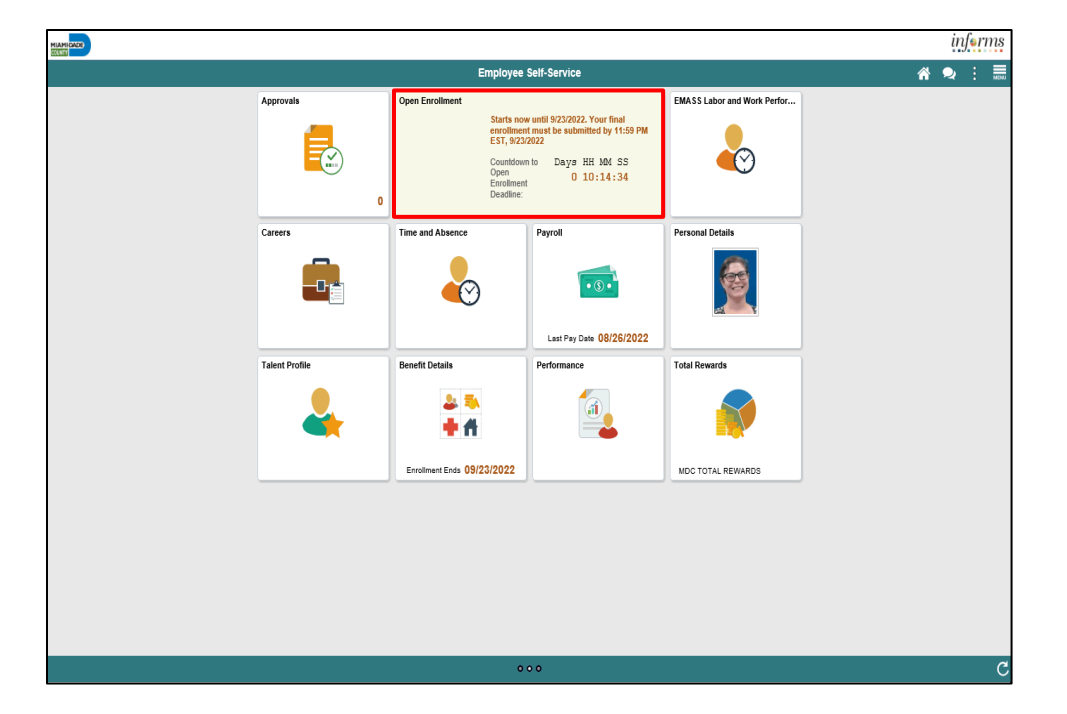

Click the **Open Enrollment** tile.

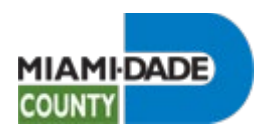

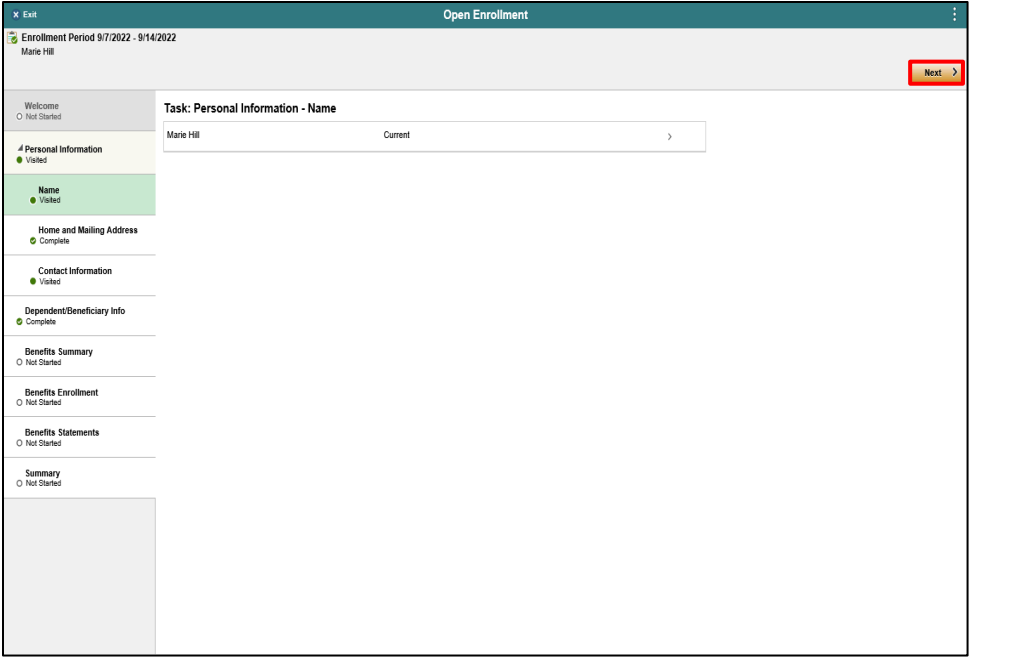

Click the **Next** button.

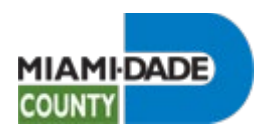

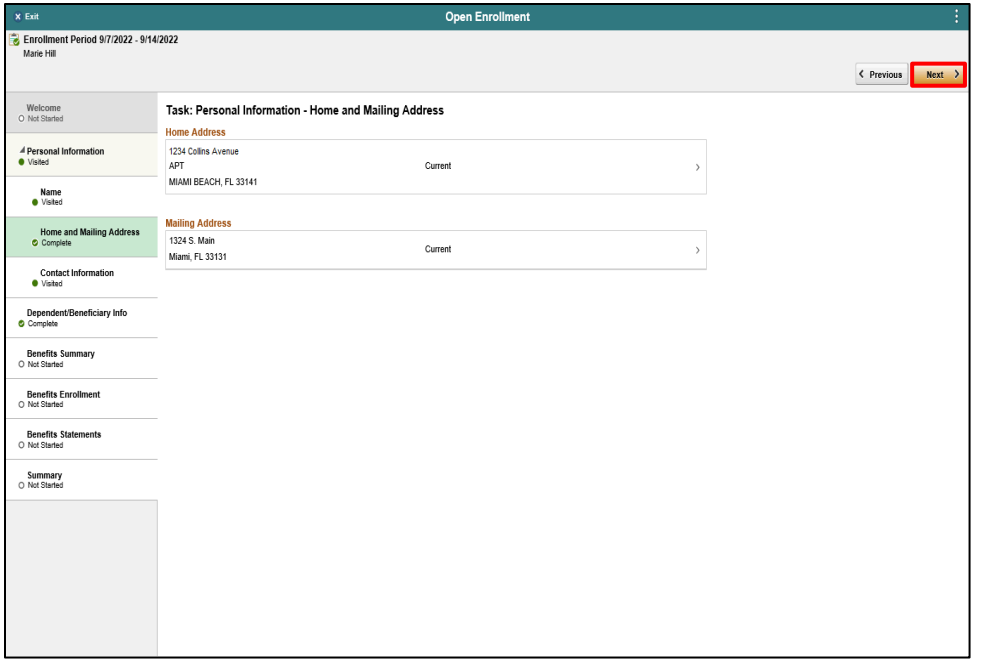

Click the **Next** button.

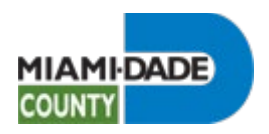

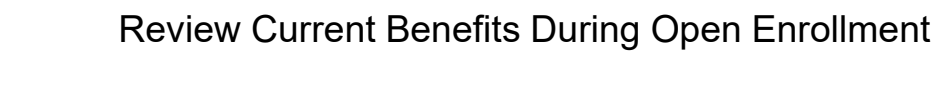

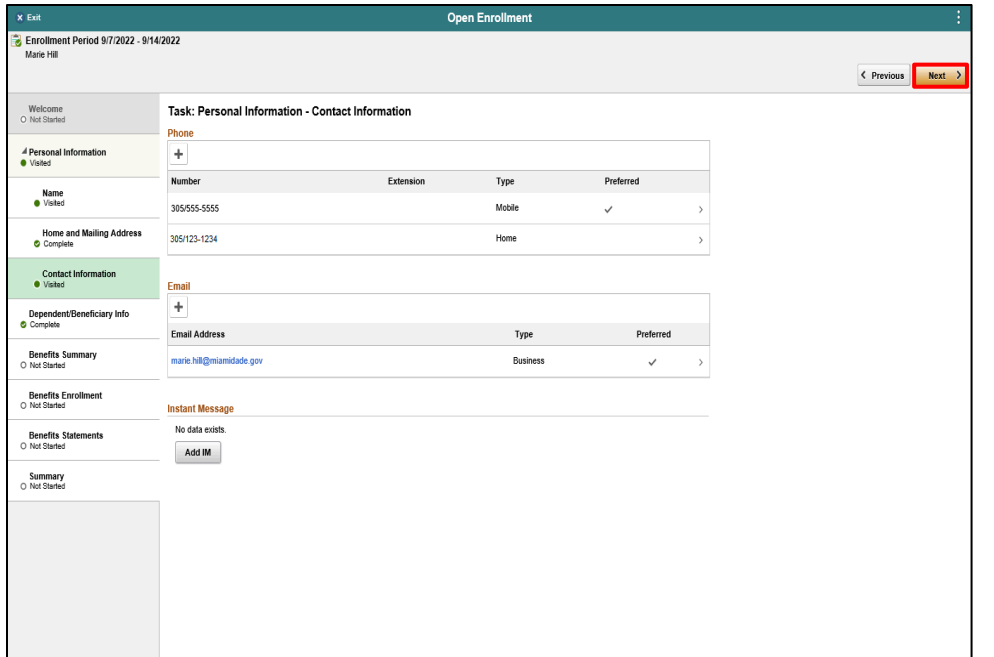

Click the **Next** button.

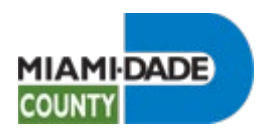

x Exit

Marie Hill

Welcome<br>O Not Started Personal Information Dependent/Beneficiary Info<br>
Complete Benefits Summary<br>O Not Started Benefits Enrollment<br>
O Not Started Benefits Statements<br>
O Not Started Summary<br>O Not Started

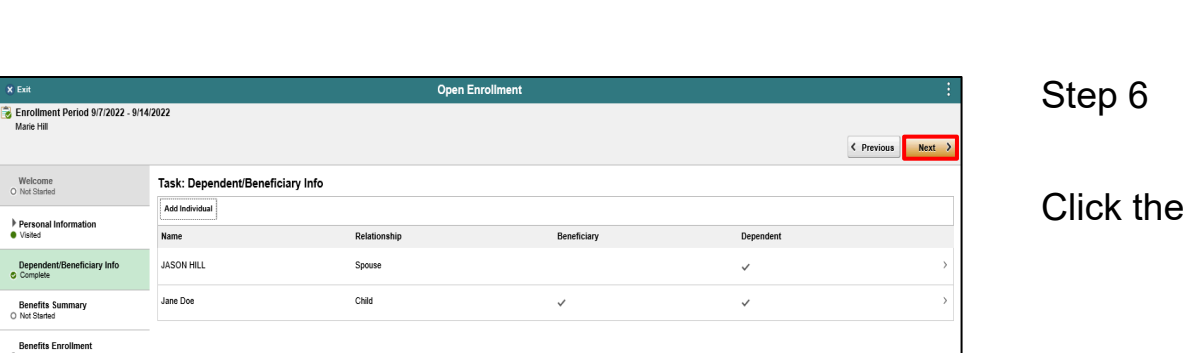

Review Current Benefits During Open Enrollment

**Next** button.

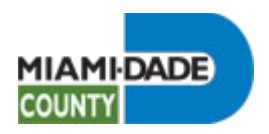

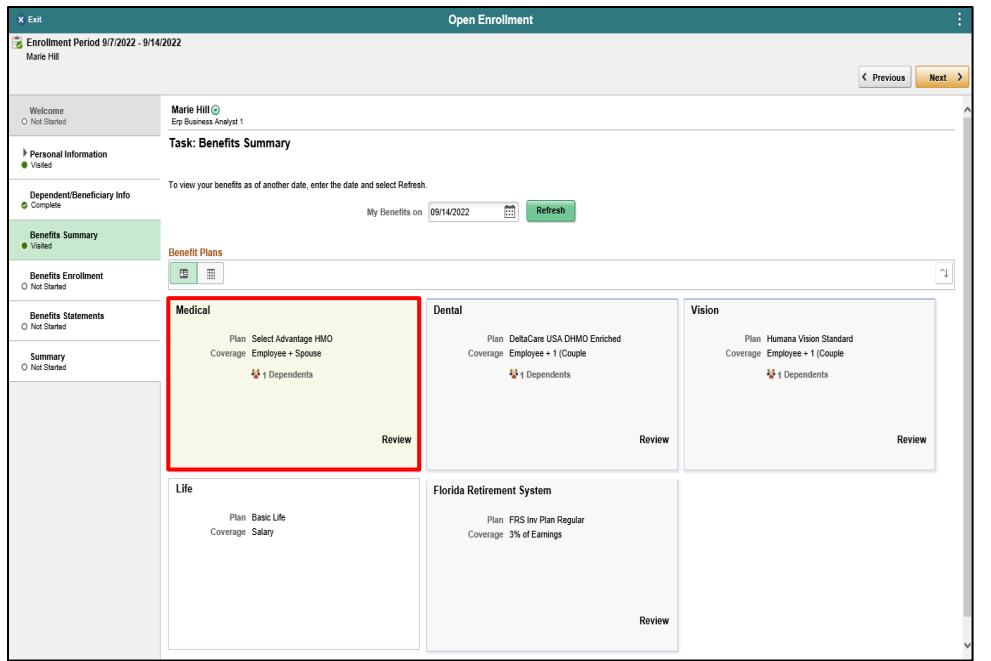

Click the **Medical** object.

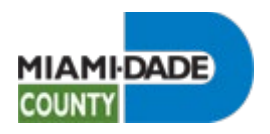

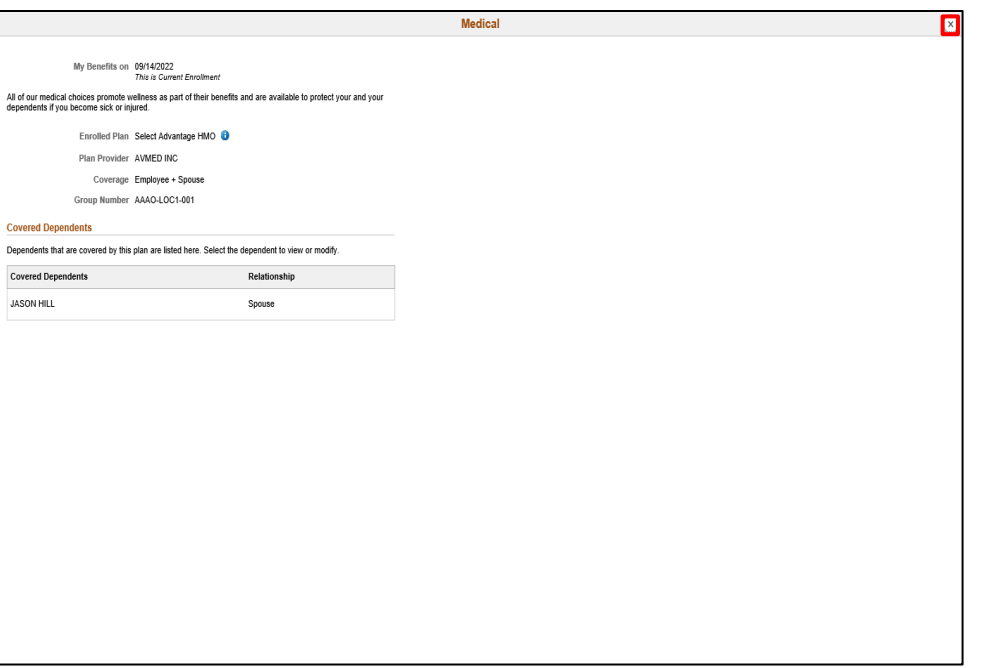

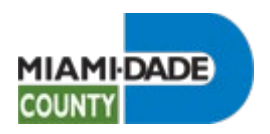

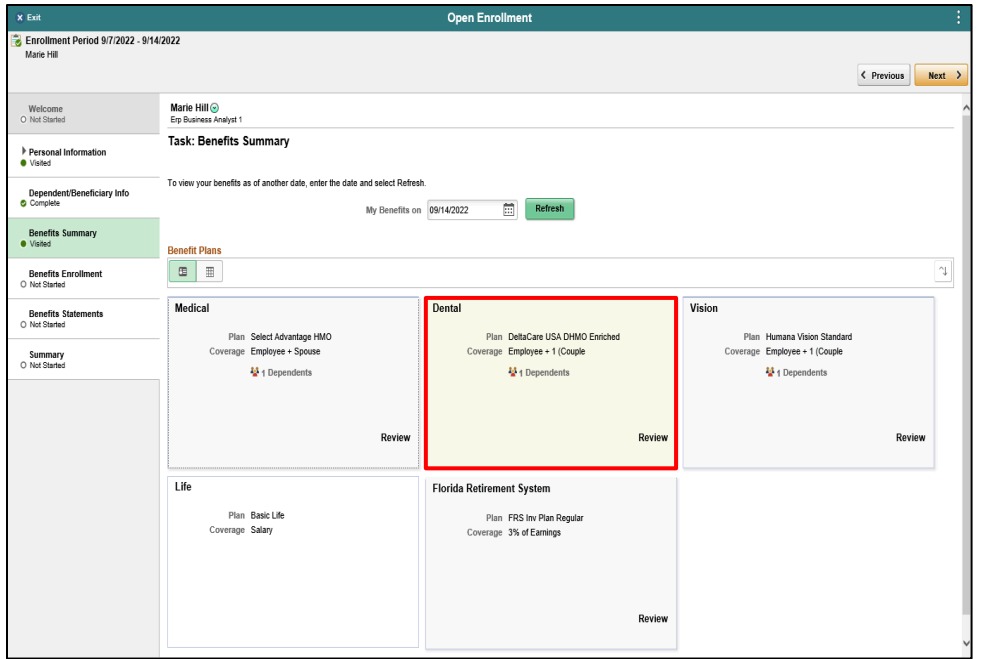

Click the **Dental** object.

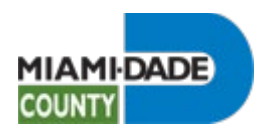

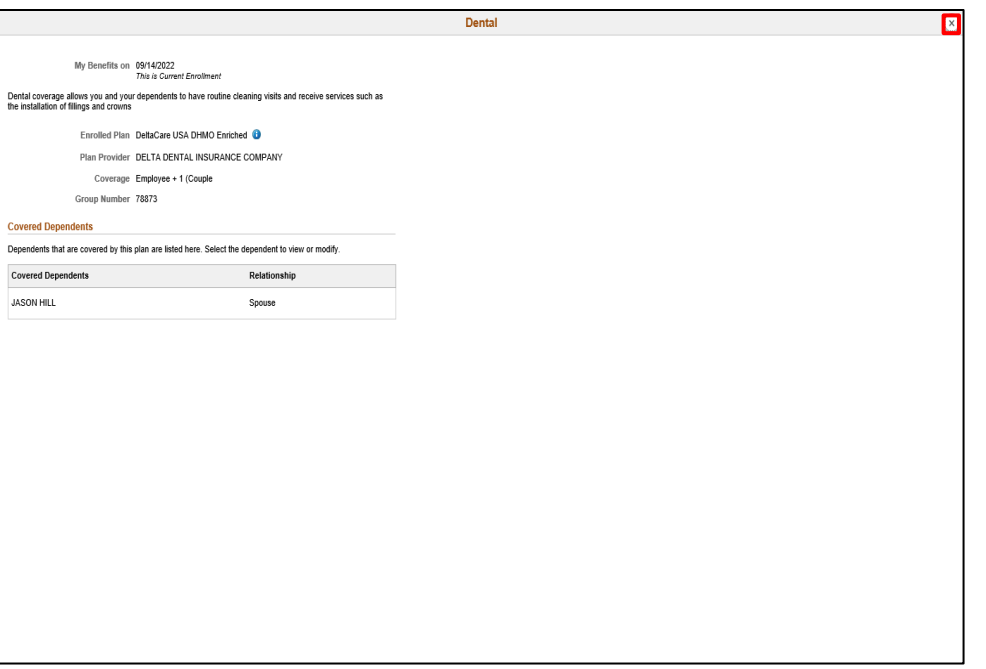

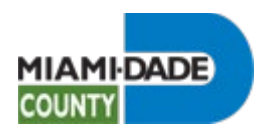

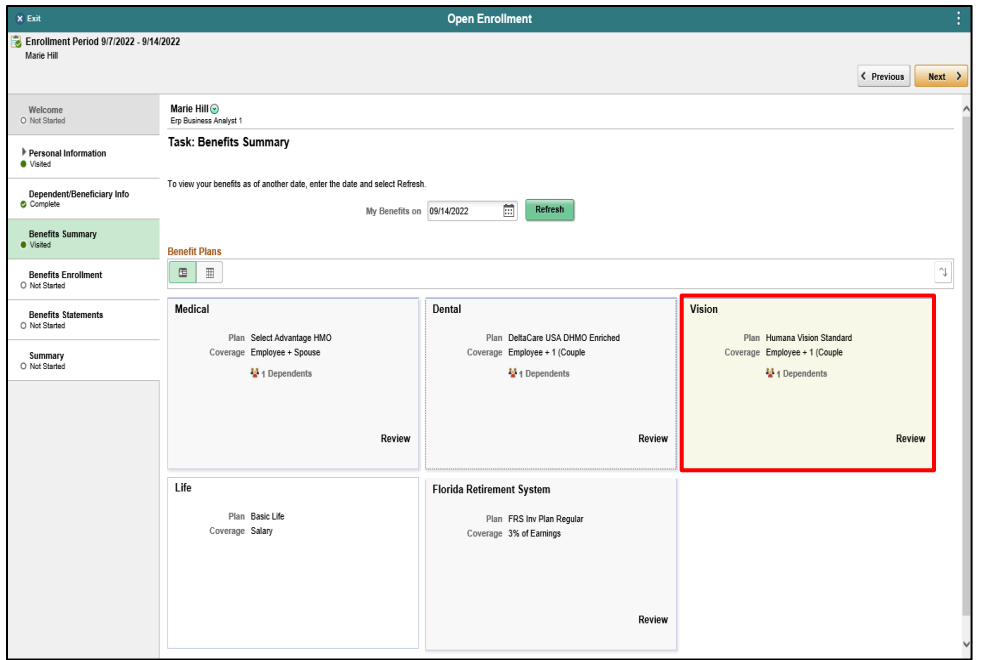

Click the **Vision** object.

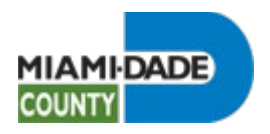

Review Current Benefits During Open Enrollment

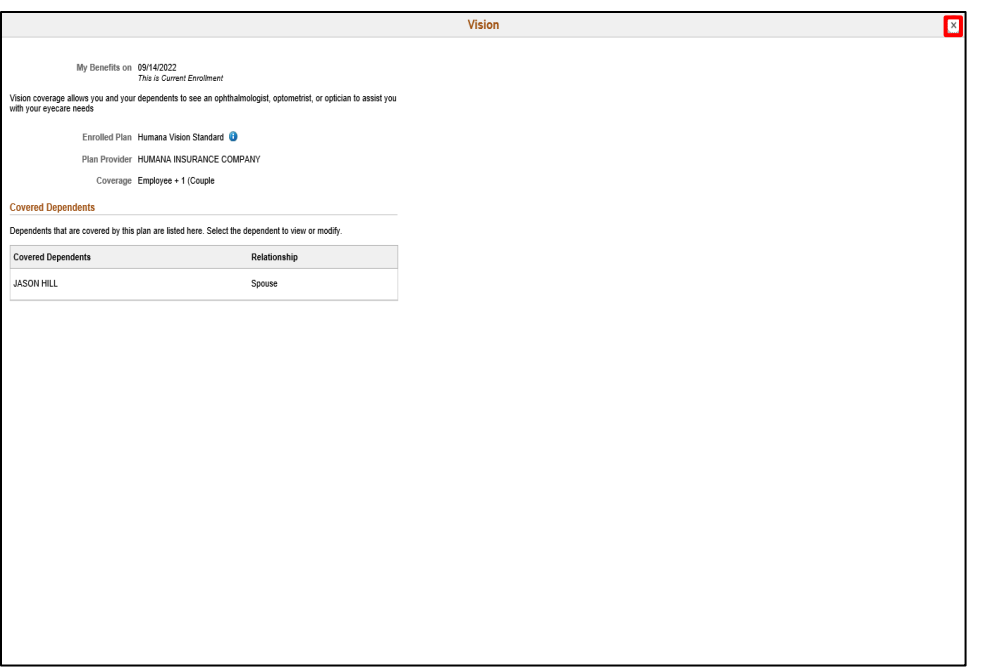

Step 12

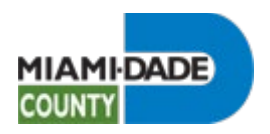

 $\frac{1}{2}$ 

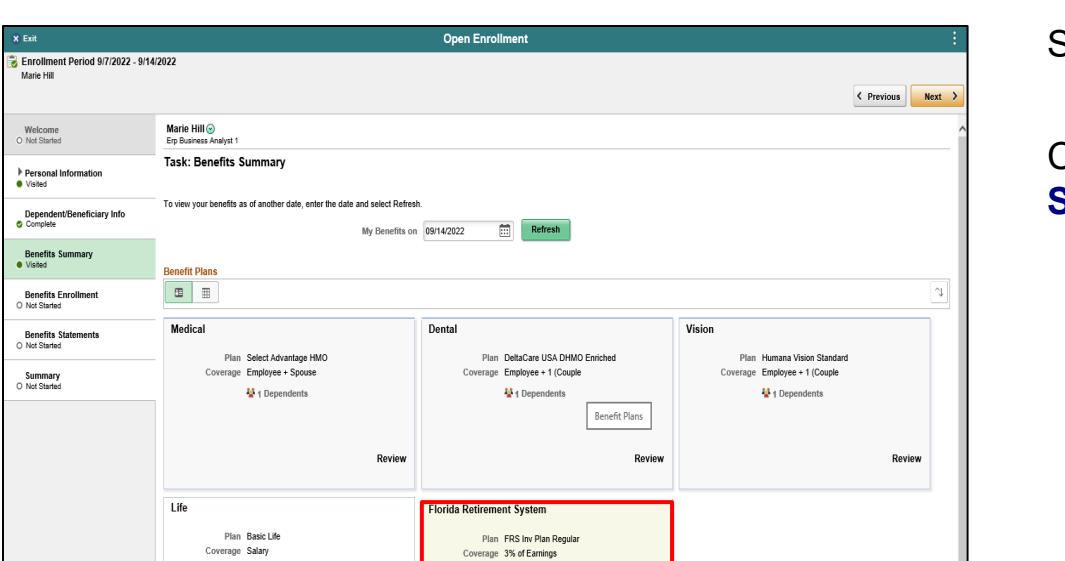

Review

Review Current Benefits During Open Enrollment

Step 13

Click the **Florida Retirement System** object.

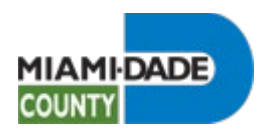

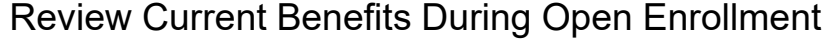

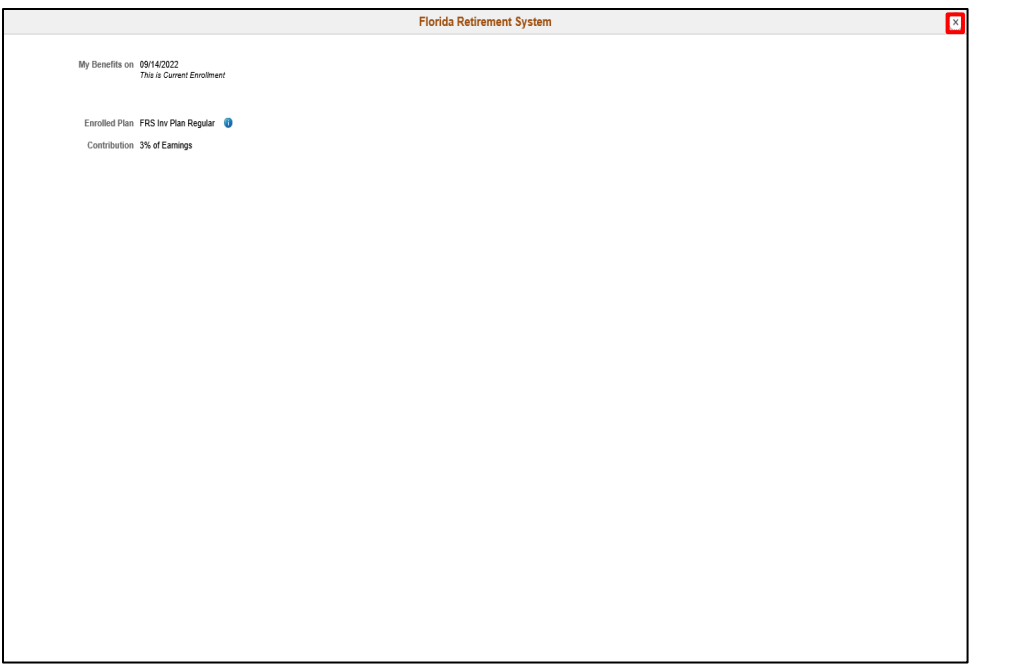

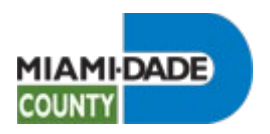

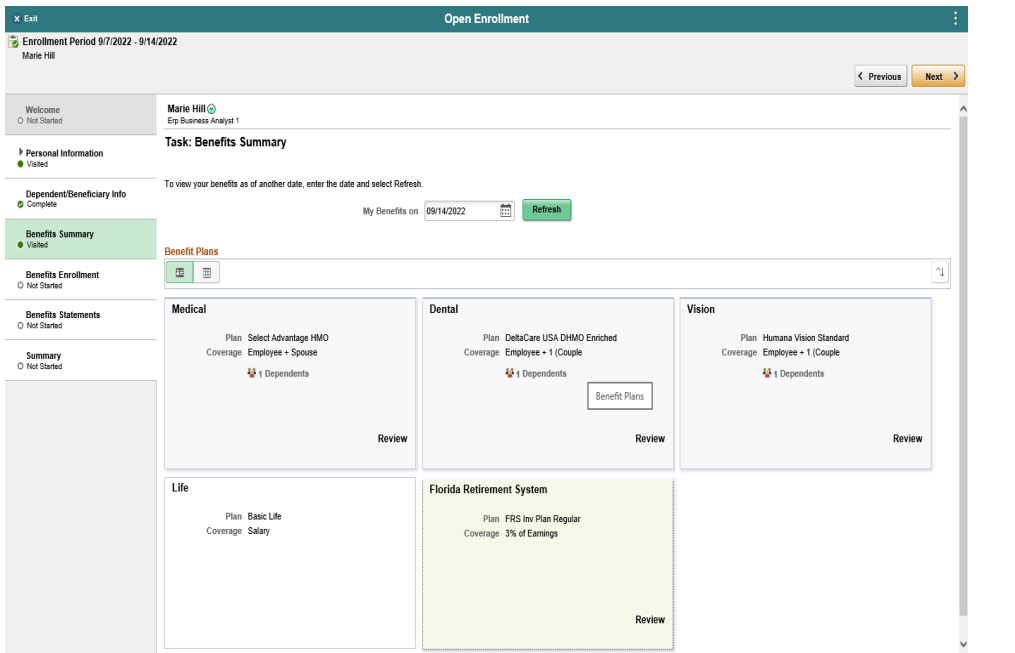

**End of Procedure.**